# **Use Commission Module**

## **SUMMARY**

Learn how to use Paperless Pipeline's Commission Module.

## **IN THIS ARTICLE**

[Introduction](http://help.paperlesspipeline.com/#intro)

[Who](http://help.paperlesspipeline.com/#who) Can Do This?

Full Video (How to Use [Commission](http://help.paperlesspipeline.com/#vid) Module)

Manage [Commissions](http://help.paperlesspipeline.com/#txcomm) on a Transaction [1]

## **HOW TO**

[Escrow](http://help.paperlesspipeline.com/#txcomm_sale_info) & Sale Info Escrow / Title [Contact](http://help.paperlesspipeline.com/#txcomm_sale_info_escrow) [Buyer's](http://help.paperlesspipeline.com/#txcomm_sale_info_buyer) Name Sale [Price](http://help.paperlesspipeline.com/#txcomm_sale_info_saleprice) **[Commission](http://help.paperlesspipeline.com/#txcomm_sale_info_comm)** Referral [Commission](http://help.paperlesspipeline.com/#txcomm_sale_info_refcomm) [Franchise](http://help.paperlesspipeline.com/#txcomm_sale_info_franchisefee) Fee [Off-the-Top](http://help.paperlesspipeline.com/#txcomm_sale_info_ottded) Deductions Broker / Agent [Disbursement](http://help.paperlesspipeline.com/#txcomm_split) [Distribute](http://help.paperlesspipeline.com/#txcomm_split_distgross) Gross Between Agents [Allocate](http://help.paperlesspipeline.com/#txcomm_split_svunits) Sales Volume and Units Specify Agent / [Brokerage](http://help.paperlesspipeline.com/#txcomm_split_specify) Splits View Agent's [Year-to-Date](http://help.paperlesspipeline.com/#txcomm_split_popup) Pop-Up Fees & [Deductions](http://help.paperlesspipeline.com/#txcomm_fees) [Earnest](http://help.paperlesspipeline.com/#txcomm_fees_emd) Money Deposit [Agent](http://help.paperlesspipeline.com/#txcomm_fees_agent) Fees [Client](http://help.paperlesspipeline.com/#txcomm_fees_client) Fees **[Deductions](http://help.paperlesspipeline.com/#txcomm_fees_deductions)** Referral [Commissions](http://help.paperlesspipeline.com/#txcomm_referral) [In-house](http://help.paperlesspipeline.com/#txcomm_referral_inhouse) Referral [External](http://help.paperlesspipeline.com/#txcomm_referral_external) Referral Co-Op Broker & Special [Instructions](http://help.paperlesspipeline.com/#txcomm_coop) View & [Share](http://help.paperlesspipeline.com/#fininfo_cda) a CDA II View & [Download](http://help.paperlesspipeline.com/#fininfo) Financial Info Transaction [Commission](http://help.paperlesspipeline.com/#fininfo_broker) & Fees Statement Agent [Commission](http://help.paperlesspipeline.com/#fininfo_agent) & Fees Statement View & [Download](http://help.paperlesspipeline.com/#reports) Reports

## **Introduction**

Once you complete the [Commission](http://help.paperlesspipeline.com/help/set-up-commission-module) Module setup →, you're ready to start using the Commission Module. This article will walk you through how to manage commissions on a transaction, how to view and download a transaction's *Commission Disbursement Authorization*, *Financial Info* and *Commission & Fees Statements*, and how to view and download financial reports.

## **Who Can Do This?**

Only [master](http://help.paperlesspipeline.com/help/master-admin-permissions) admins and admins with financial permissions can manage / view commissions.

## **Full Video**

This video will walk you through using Commission Module from beginning to end.

## **19:43**

## **Manage Commissions on a Transaction**

From within a transaction, you will see the option to*Manage Commissions* on the left menu.

**15:30**

To manage commissions on a transaction:

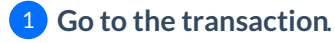

2 **Click [Manage Commissions] from the left menu.**

3 **Enter the transaction's commission information in each section**(as described below).

4 **Click [Calculate & Continue]**to move through each section.

5 **Click [Save Commissions].**

If you do not see the option to Manage Commissions on a transaction, make sure you:

- $\bullet$   $\Rightarrow$  fre a [master](http://help.paperlesspipeline.com/help/master-admin-permissions) admin or have admin-level financial permissions
- have at least one *In-house Agent*(that is not an*Assistant*) is added to the transaction
- have activated Commission Module.Learn how to Activate [Commission](http://help.paperlesspipeline.com/help/commission-reporting-module-getting-started-af24a80) Module →
- have set up*Commission & CDA Settings* for the [transaction's](http://help.paperlesspipeline.com/help/set-up-commission-module)*Location*. Learn how to Set Up Commission & CDA Settings →

## **Escrow & Sale Info**

The first step of managing commissions is to add the transaction's*Escrow & Sale Info*.

#### **Escrow/ Title Contact**

If a *Contact* with the role Escrow, Title, or Settlement is added on the transaction, that*Contact's* information will automatically populate into the *Escrow / Title*section automatically. You may edit the *Contact* information if needed.

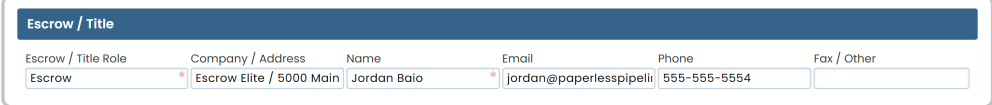

## Learn how to Add a Contact to a [Transaction](http://help.paperlesspipeline.com/help/managing-contacts) →

#### **Buyer's Name**

If the *Buyer's Name* is added on the transaction already, it will be pre-populated. You may add or edit the *Buyer's Name* as needed.

#### **Sale Price**

If the *Sale Price* is added on the transaction already, it will be pre-populated. You may add or edit the *Sale Price* as needed.

### **Commission**

Enter the*Commission* amount as a percentage of the*Sale Price* or as a flat dollar amount. If the transaction is dual-sided, enter commission due for both the *Listing* and*Selling* side.

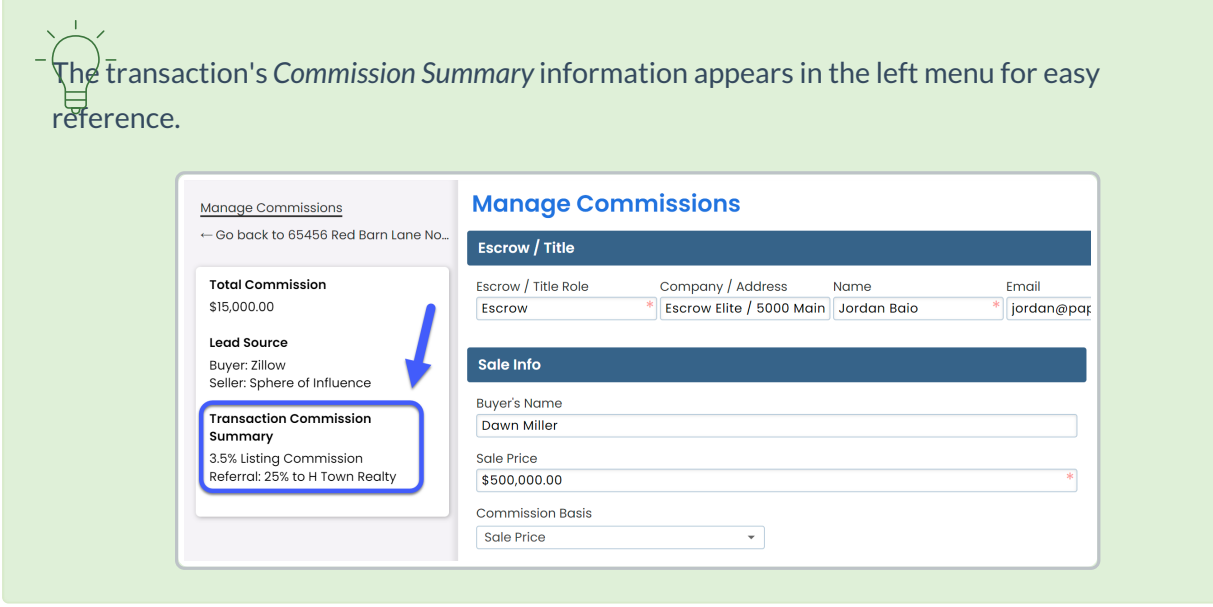

## **Referral Commission**

If your brokerage owes any referral commission taken before the*Broker / Agent Disbursement*, add the *Referral Commission* amount as percentage of the*Gross Commission* or as a flat dollar amount.

To enter *Referral Commission*:

1 **Enter the referral amount**as a percentage or as a flat dollar amount.

To pay the referral to an in-house agent or user,**check the box next to, [This is an in-house** 2**referral].** If the referral is being paid to an external person or company, leave the box unchecked.

## **Franchise Fee**

If you've turned on the [Franchise](http://help.paperlesspipeline.com/help/set-up-commission-module) Fee option, you will see the option to deduct the*Franchise Fee*. If a default amount has been set for your *Franchise Fee*, that amount will be pre-populated. If needed, you can update the *Franchise Fee* amount.

## **Off-the-Top Deductions**

If you've turned on [Off-the-Top](http://help.paperlesspipeline.com/help/set-up-commission-module) Deductions, you will see the option to enter off-the-top deductions.

*Off-the-top Deductions* can be calculated as a percentage or as a flat dollar amount. When calculated as a percentage, *Off-the-top Deductions* can be calculated as a percentage of the*Gross Commission*, *Sale Price* or,*Gross Commission Less Referral Commission*.

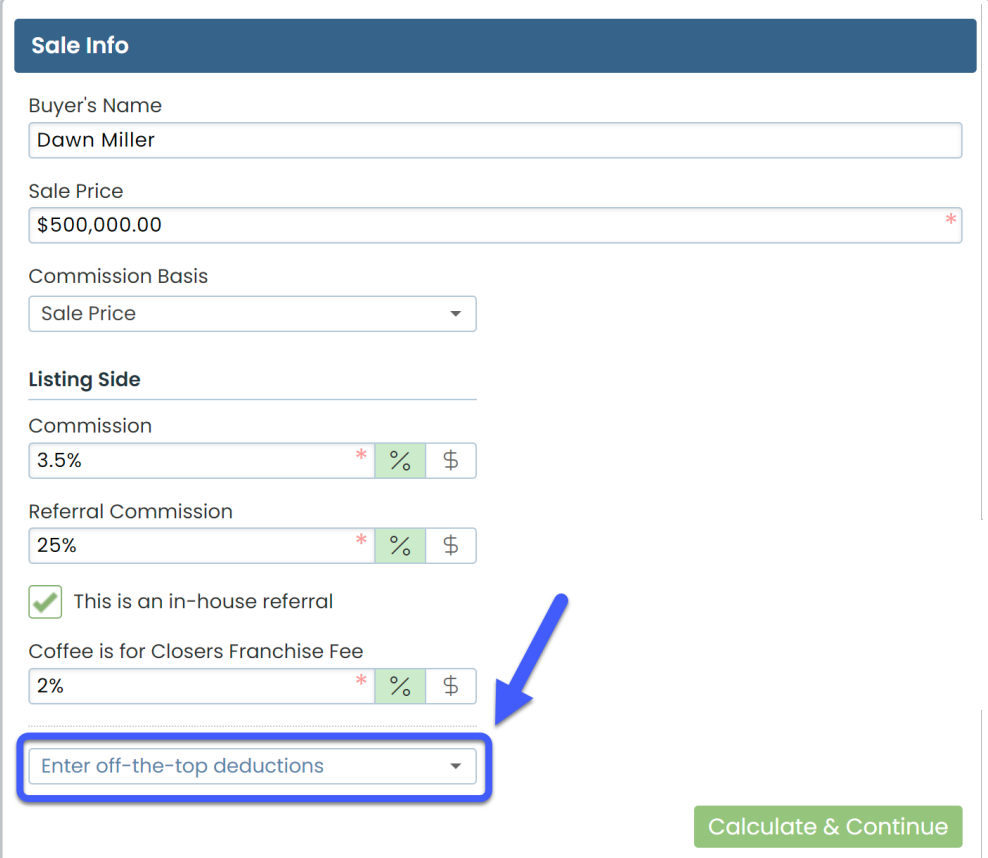

To add an*Off-the-top Deduction:*

## 1 **Click [***Enter off-the-top deductions***].**

**Select the deduction type from the dropdown.**If a default amount has been set for the 2 deduction type, the amount will be pre-populated.

**Enter the amount or edit the default amount as a dollar amount or as a percentage**. If a 3 default percentage has been set and you're unsure what it is based on, hover over % to view the *% Basis* set for the *Deduction*.

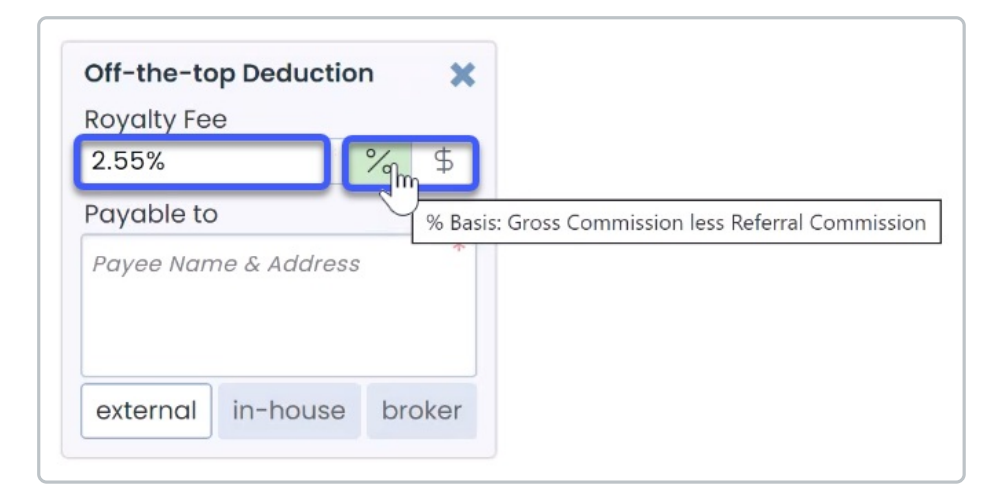

**Select who the deduction should be paid to.***Off-the-top Deductions* can be paid to external 4people or companies, in-house agents or users, or to the broker.

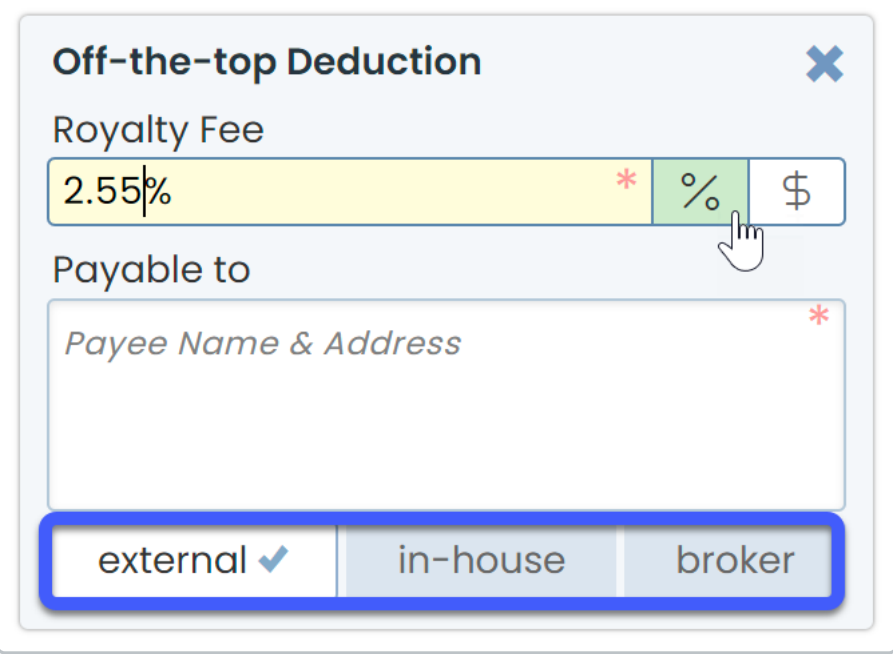

• To pay the off-the-top deduction to an external person or company,**select [***external***], enter the payee's name and address into the** *Payable To* **field.**

• To pay the off-the-top deduction to an in-house agent or userselect [in-house], type the **user's name, and select them from the list.**

• To pay the off-the-top deduction to the broker,**select [***broker***].**

#### Calculate & Continue

To calculate the commission amounts:

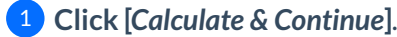

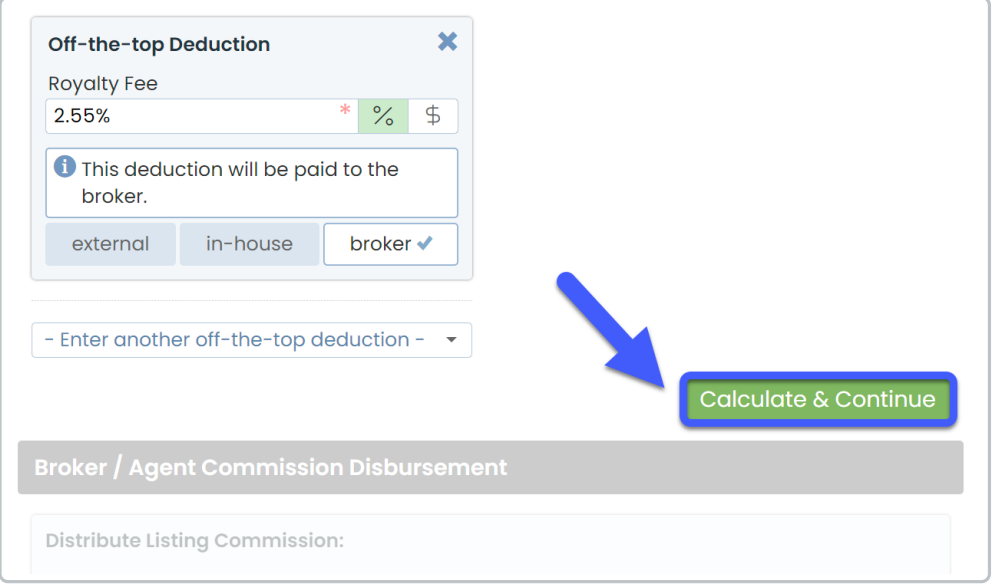

## **Broker / Agent Disbursement**

In the *Broker / Agent Disbursement*section, you'll be able to distribute the commission between the brokerage and agent(s).

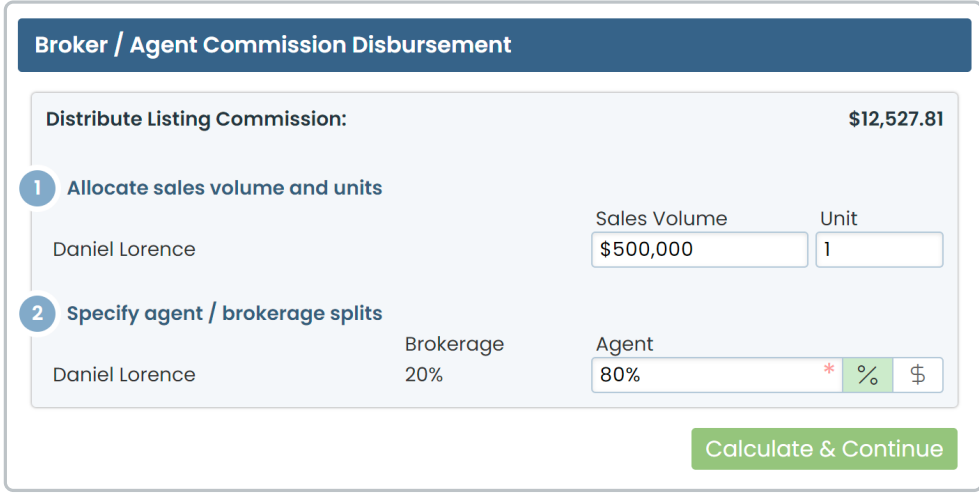

## **Distribute Gross Between Agents**

If there is more than one agent on the transaction, enter each agent's commission amount as a percentage of the *Gross Commission* or as a flat dollar amount.

## **Allocate Sales Volume and Units**

The system will automatically allocate *Sales Volume* and*Units*to your agent(s) on the transaction. Edit the default amount as needed.

If you opted touse agent's [commission](http://help.paperlesspipeline.com/help/set-up-commission-module) split to calculate*Sales Volume*, the system will automatically allocate *Sales Volume*based on the agent's*Commission Split* when there are multiple agents on a transaction. If you have not turned on that option, the system will allocate the full *Sales Volume* and*Units* to your agent(s) on the transaction by default.

## **Specify Agent / Brokerage Splits**

Specify the agent and broker splits as a percentage or dollar amount.

If the agent's default*[Commission](http://help.paperlesspipeline.com/help/set-up-commission-module) Percentage* is set in their profile, that information will be automatically populated and can be edited as needed.

## **View Agent's Year-to-Date Pop-Up**

When you click into an amount field for an agent, a pop-up box including the agent's year-to-date figures will appear on the right. The figures shown for the agents will only include *Closed* transactions where you have managed commissions.

If you opted touse agents *Start Dates*to calculate [year-to-date](http://help.paperlesspipeline.com/help/set-up-commission-module) figures, their figures will be based on fiscal year and will reset on the anniversary of their *Start Dates*. Otherwise, the figures will be based on the current calendar year (January through December).

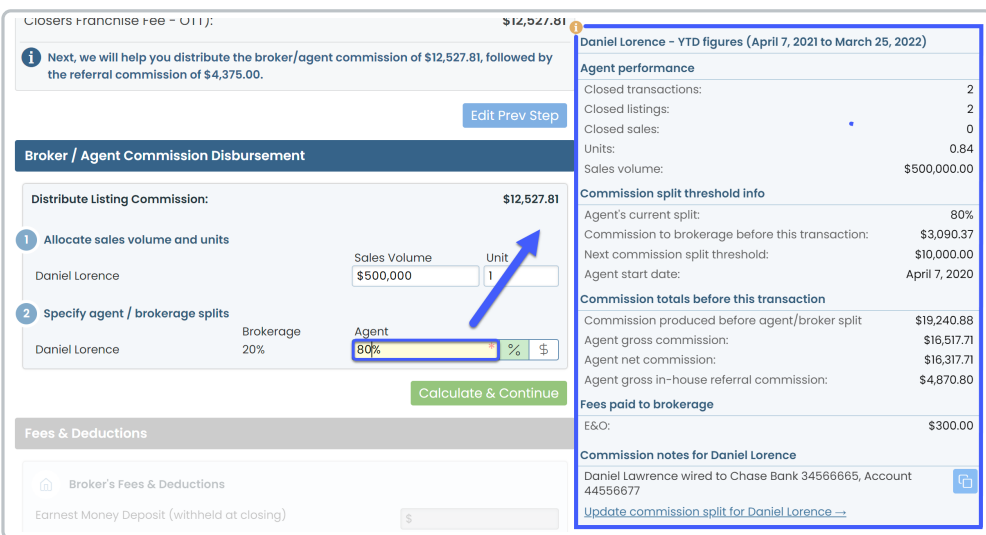

The *Agent Performance* section includes the number of*Closed* transactions broken down by*Side*, *Units*, and *Sales Volume* figures.

#### **Commission Split Threshold Info**

The *Commission Split Threshold Info*section displays how much commission the agent has paid to the brokerage so far.

#### **Next Split Threshold Warning**

If the agent is about to reach their*Next Commission Split Threshold*, the system will highlight the area so you can adjust the *Commission Percentag*e accordingly.

Learn how to set Agent's*Next [Commission](http://help.paperlesspipeline.com/help/set-up-commission-module) Split Threshold*→

#### **Quick Link to Update Agent's Commission Split**

If you need to update the*Commission Percentage* for an agent in their User Profile, click [Update Commission Split →]. The agent's User Profile will be opened in another window where you can make the update.

#### **Commission Totals Before This Transaction**

The *Commission totals before this transaction*section will display the agent's various commission totals.

#### **Fees paid to brokerage**

The *Fees paid to brokerage*section shows a breakdown of any fees the agent has paid to the brokerage.

#### **View & Copy Agent's Commission Notes**

View any*Commission Notes*for the agent.

Click the [copy icon] to copy the agent's*Commission Notes.* This is helpful if you need to paste info from the agent's *Commission Notes* into the*CDA Special Instructions*.

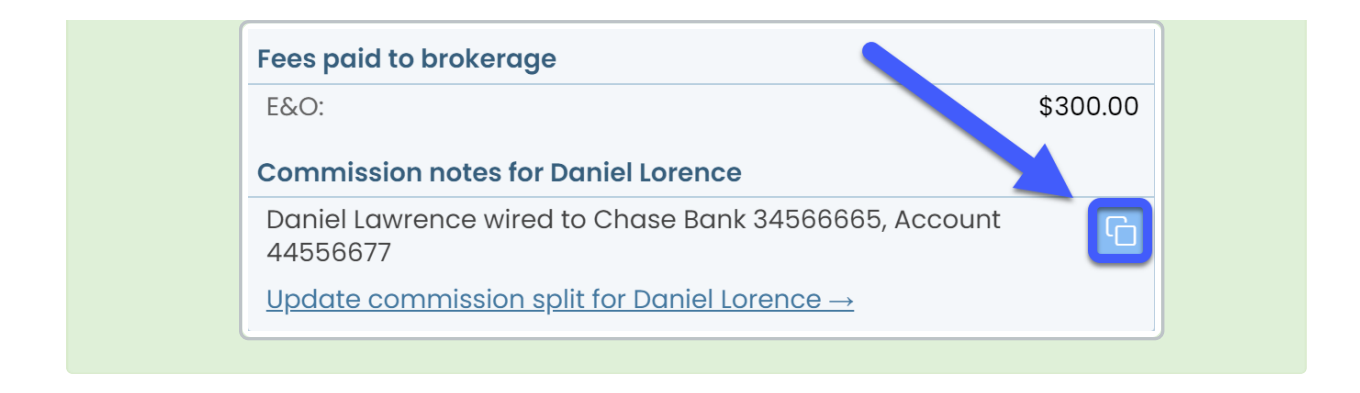

### **Calculate & Continue**

To calculate the commission amounts and move on to the next step:

## 1 **Click [***Calculate & Continue***]**.

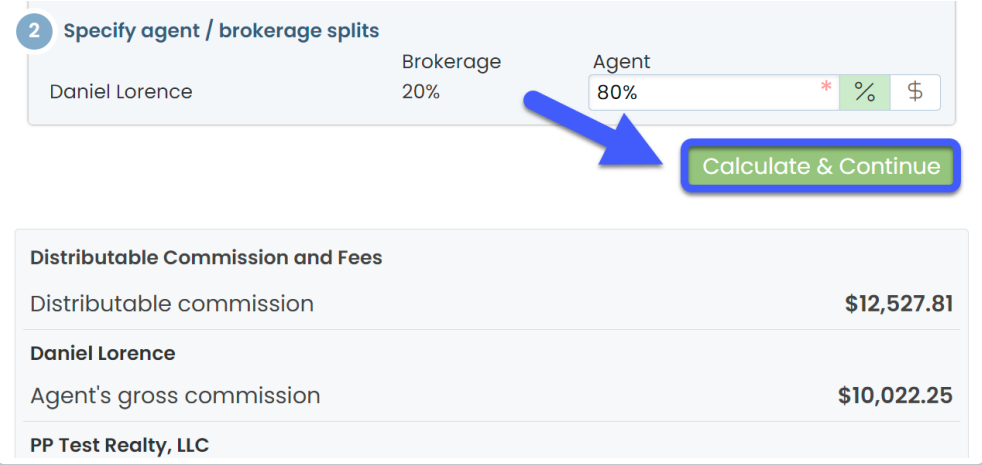

## **Fees & Deductions**

Once you've set up fees and [deductions](http://help.paperlesspipeline.com/help/set-up-commission-module), you'll have the option to collect those fees in the*Fees & Deductions* section. You'll see separate areas to collect*Agent Fees & Deductions*for each agent on the transaction and *Broker Fees & Deductions*.

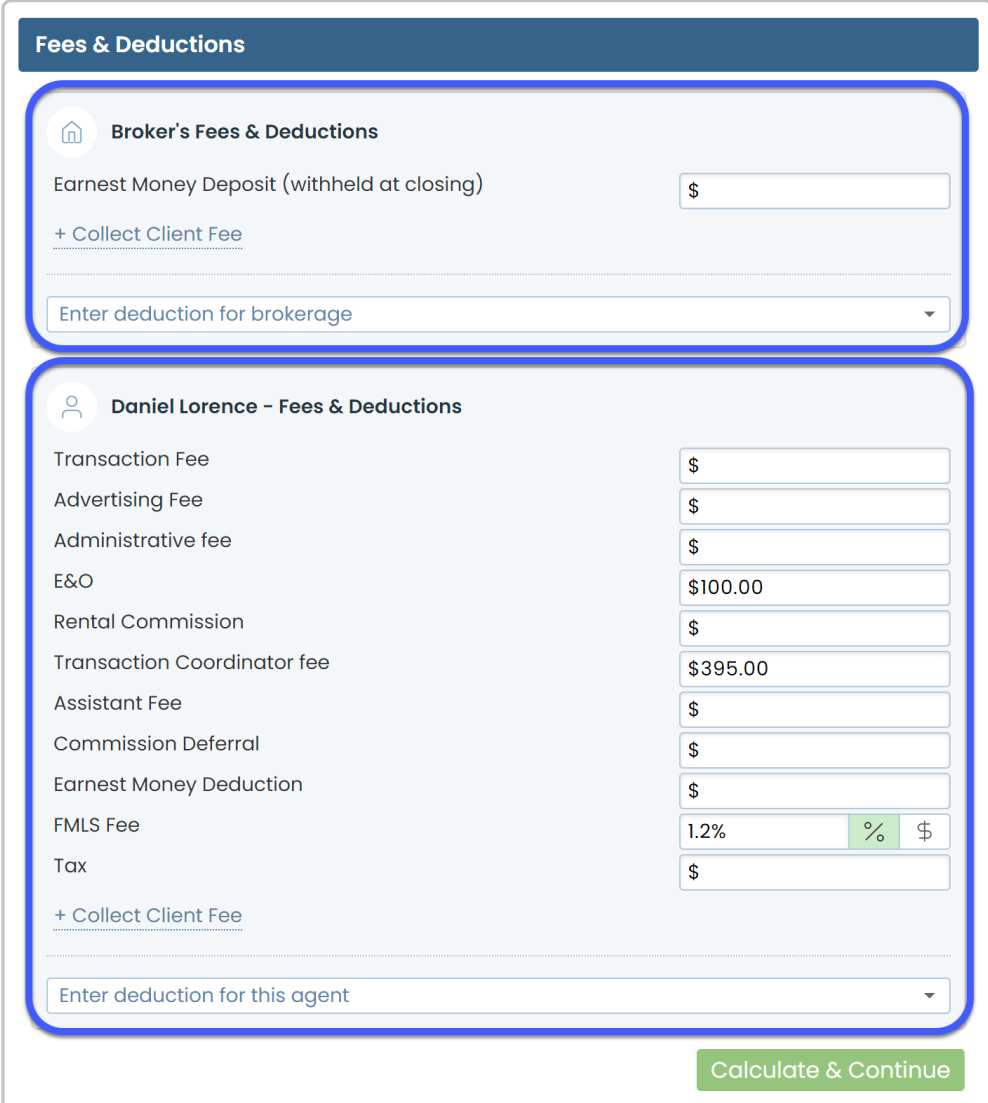

## **Earnest Money Deposit**

In the section for*Broker's Fees & Deductions*, you'll have the option to enter the*Earnest Money Deposit* if you opted toallow Earnest Money Deposit [Deduction](http://help.paperlesspipeline.com/help/set-up-commission-module).

The *Earnest Money Deposit* amount will be deducted from the final amount escrow is instructed to pay your brokerage. If the amount is greater than or equal to the *Broker's Net Payable*, no payable amount will be included for the brokerage in the CDA.

To deduct earnest money:

1) In the section for *Broker's Fees & Deductions, e*nter the *Earnest Money Deposit* amount. Leave blank if your brokerage is not holding earnest money.

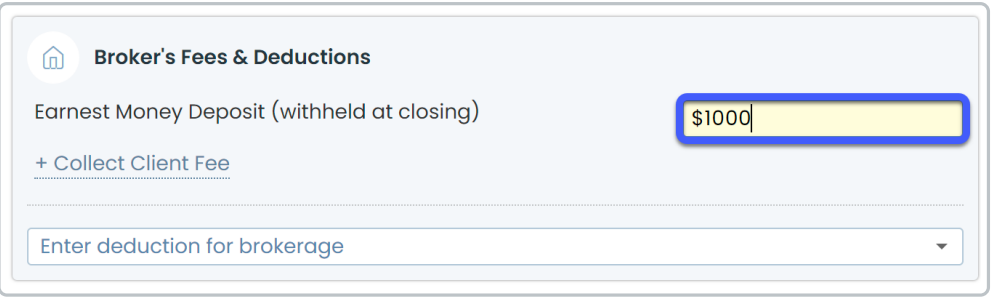

## **Client Fees**

Collect *Client Fees*from the buyer or seller and disburse*Client Fees*to the broker and / or agent on the transaction.

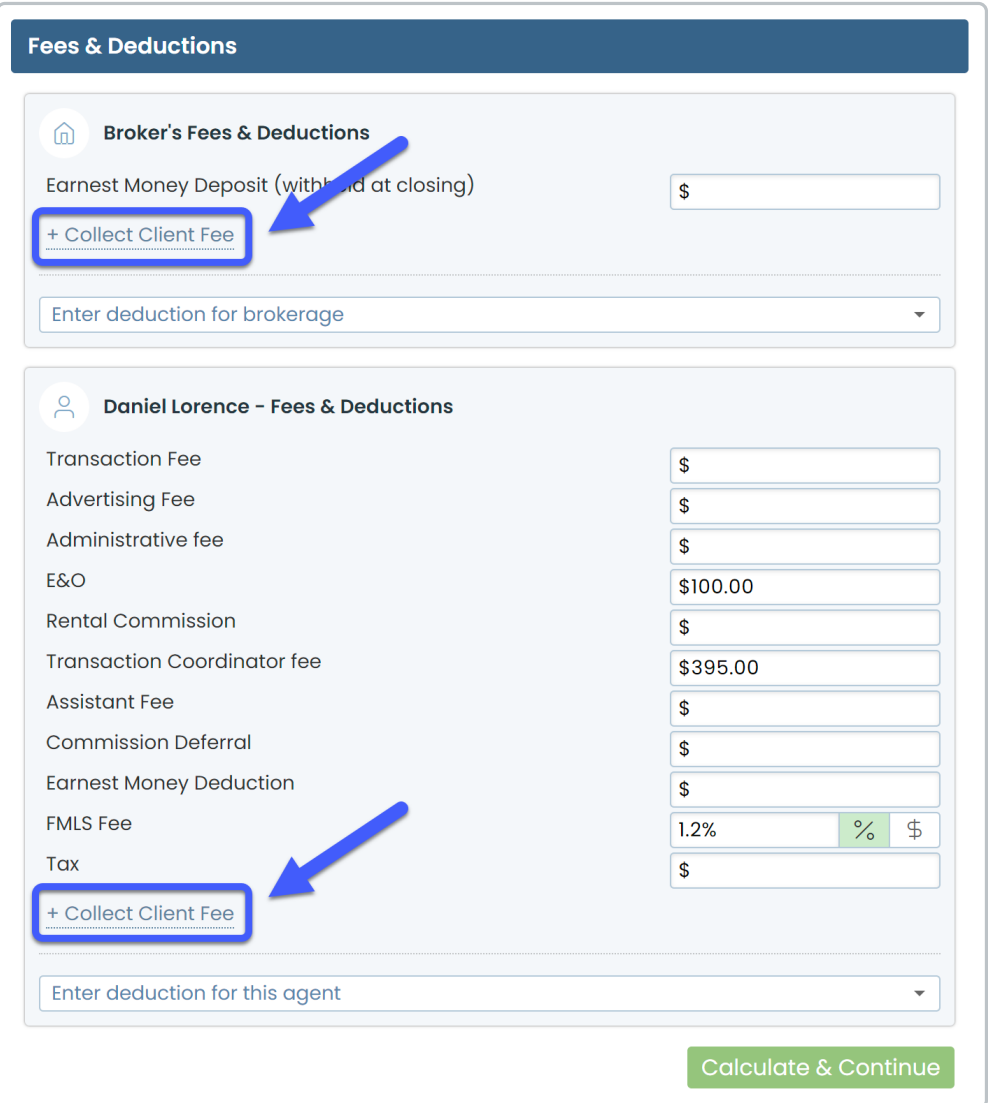

#### **Client Fees Paid to Broker**

To collect a client fee paid to the brokerage:

1 In the section for*Broker's Fees & Deductions*, **click [+ Collect Client Fee].**

2 **Click [- Select payer -], and choose [Buyer] or [Seller].**

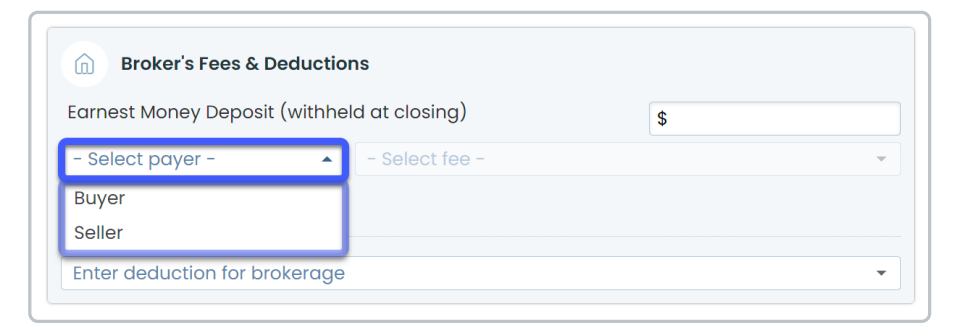

## 3 **Click [- Select fee -], then select the***Client Fee Name***.**

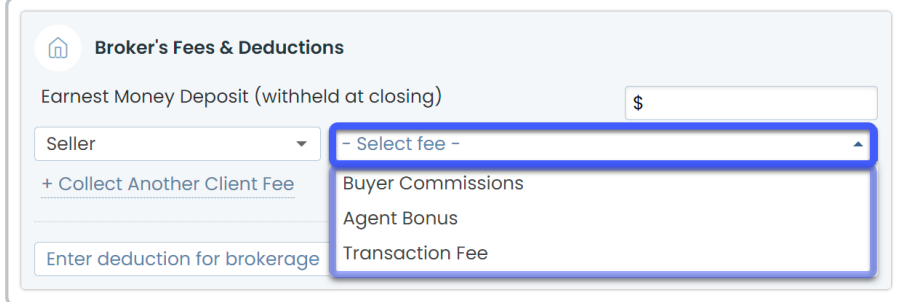

**4) Enter or edit the default amount as a dollar amount or as a percentage. If a default** percentage has been set and you're unsure what it is based on, hover over % to view the % Basis set for the Deduction.

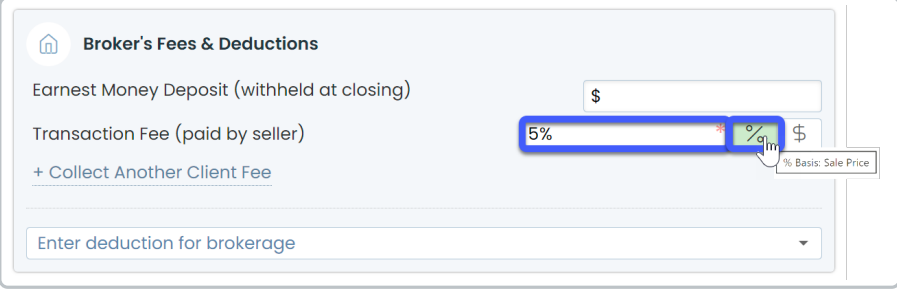

#### **Client Fees Paid to Agents**

To collect a client fee paid to an agent:

1 In the section for*Agent's Fees & Deductions*section, **click [+ Collect Client Fee].**

2 **Click [- Select payer -], and choose [Buyer] or [Seller].**

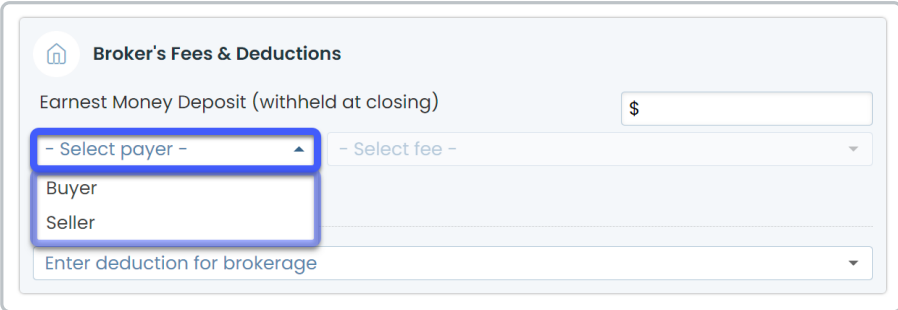

3 **Click [- Select fee -], then select the***Client Fee Name***.**

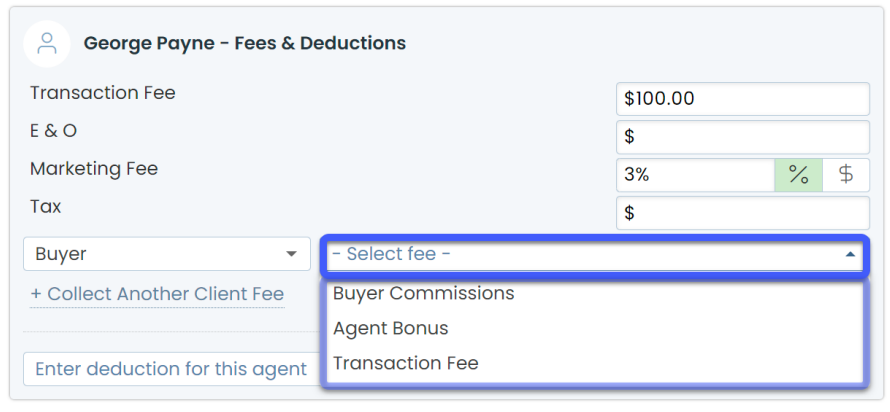

**4) Enter or edit the default amount as a dollar amount or as a percentage. If a default** percentage has been set and you're unsure what it is based on, hover over % to view the % Basis set for the Deduction.

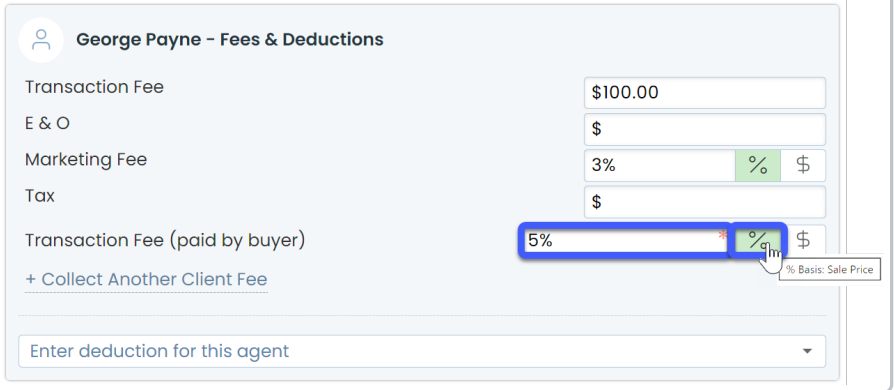

## **Deductions**

Collect *Deductions*from the brokerage or agent's share of commission.*Deductions* can be paid to external people or companies, or to in-house users or agents.

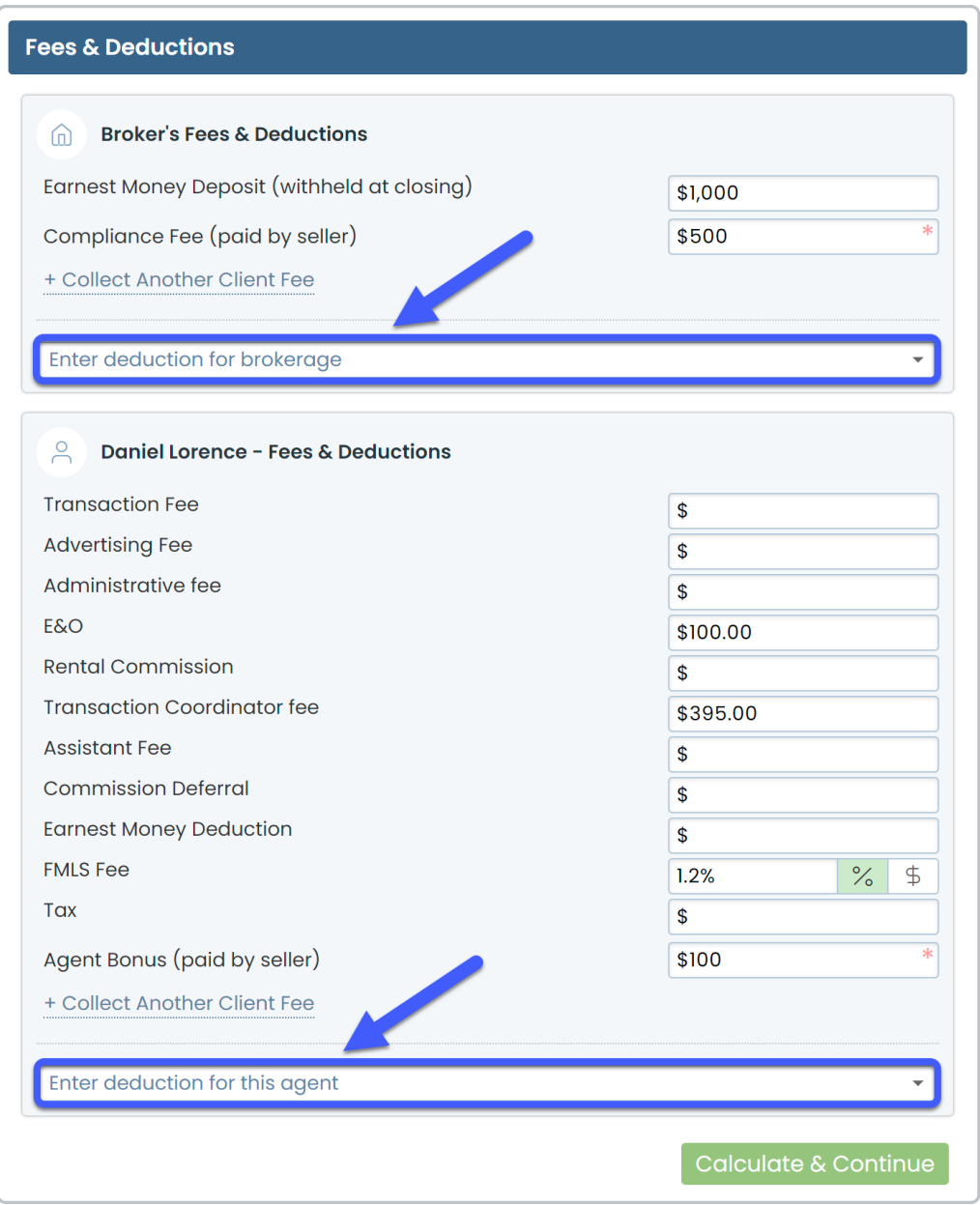

#### **Deductions Paid by Broker**

To collect a*Deduction* from the brokerage's share of commission:

1 In the section for*Broker's Fees & Deductions*, **click [Enter deduction for brokerage].**

**Select the***Deduction Name* **from the dropdown.** If a default amount has been set for the 2deduction type, the amount will be pre-populated.

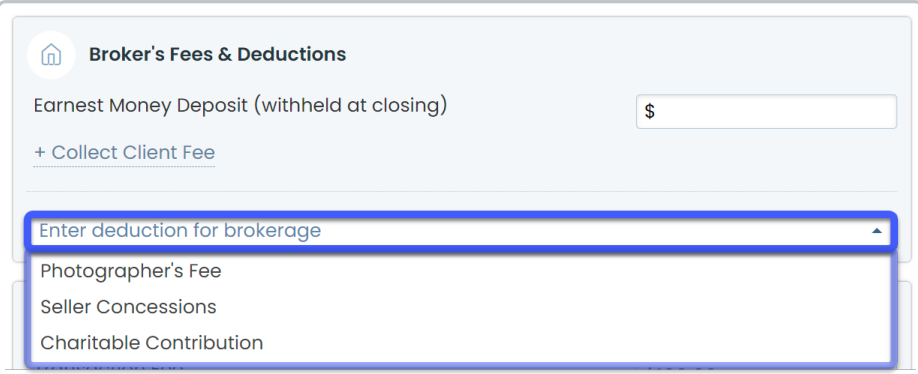

**Enter or edit the default amount as a dollar amount or as a percentage.**If a default 3 percentage has been set and you're unsure what it is based on, hover over % to view the *% Basis* set for the *Deduction*.

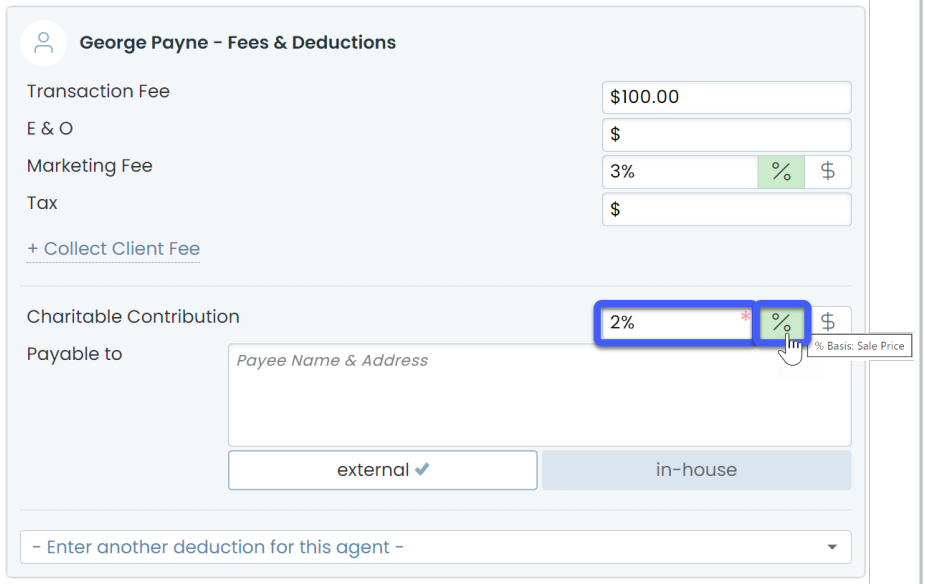

**Select who the deduction should be paid to.***Deductions* can be paid to external people or 4companies, or to in-house agents or users.

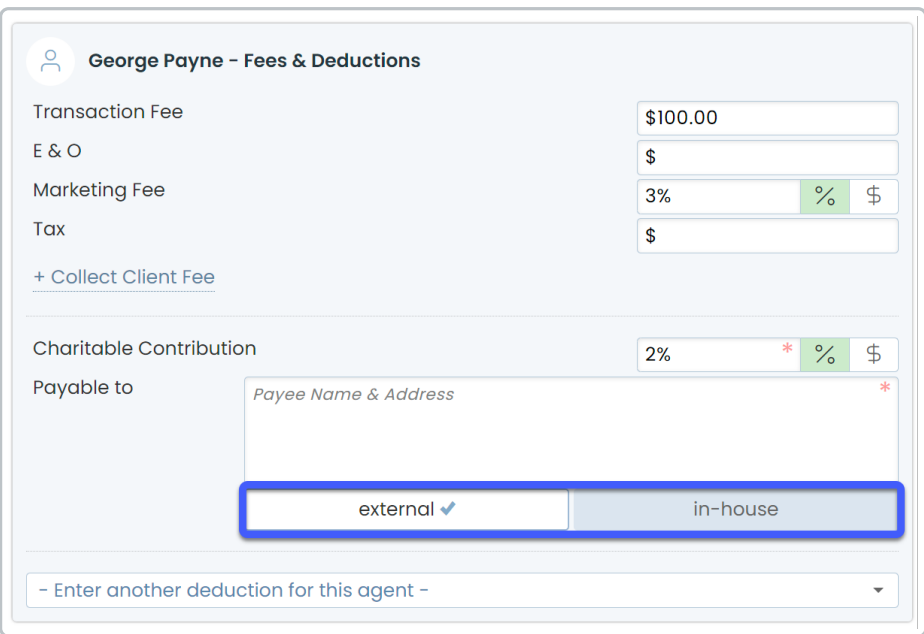

• To pay the deduction to an external person or company,**select [external], and enter the payee name and address into the** *Payable To* **field.**

• To pay the deduction to an in-house agent or user,**select [in-house], type the user's name, and select them from the dropdown list.**

#### **Deductions Paid by Agents**

To collect a*Deduction* from the agent's share of commission:

1 In the section for*Agent Fees & Deductions*, **click [Enter deduction for this agent].**

**Select the***Deduction Name* **from the dropdown.**If a default amount has been set for the 2deduction type, the amount will be pre-populated.

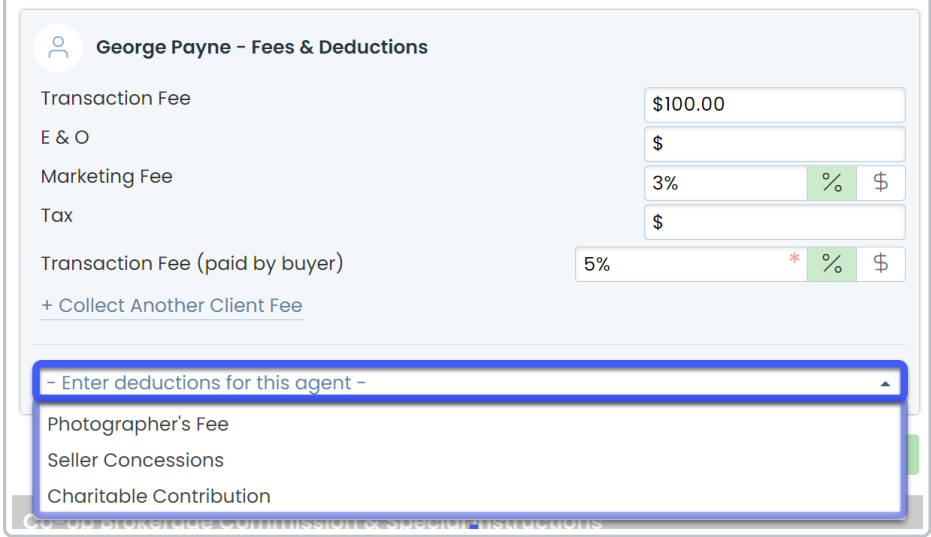

#### **Enter or edit the default amount as a dollar amount or as a percentage.**If a default 3

percentage has been set and you're unsure what it is based on, hover over % to view the *% Basis* set for the *Deduction*.

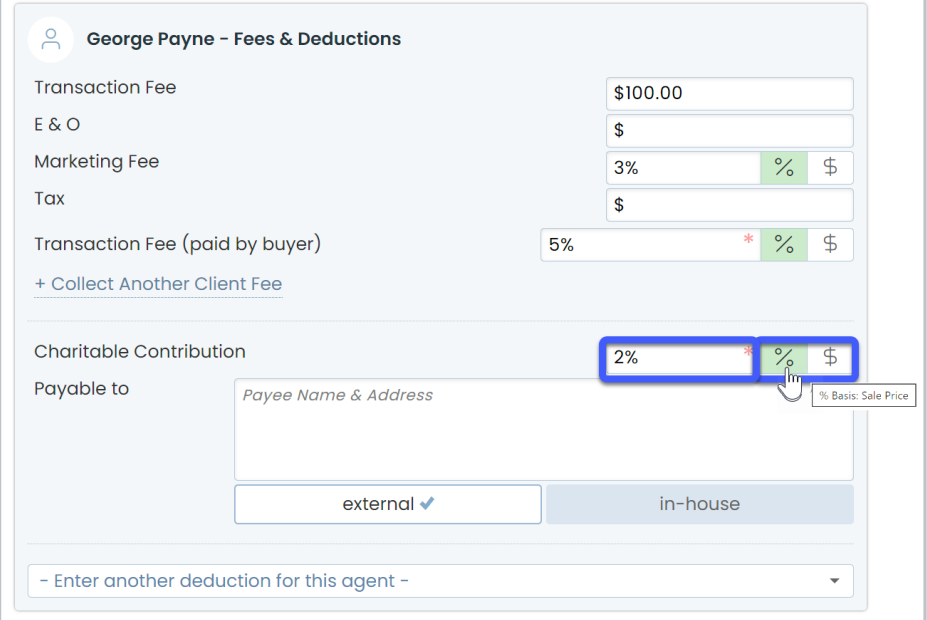

**Select who the deduction should be paid to.***Deductions* can be paid to external people or 4companies, or to in-house agents or users.

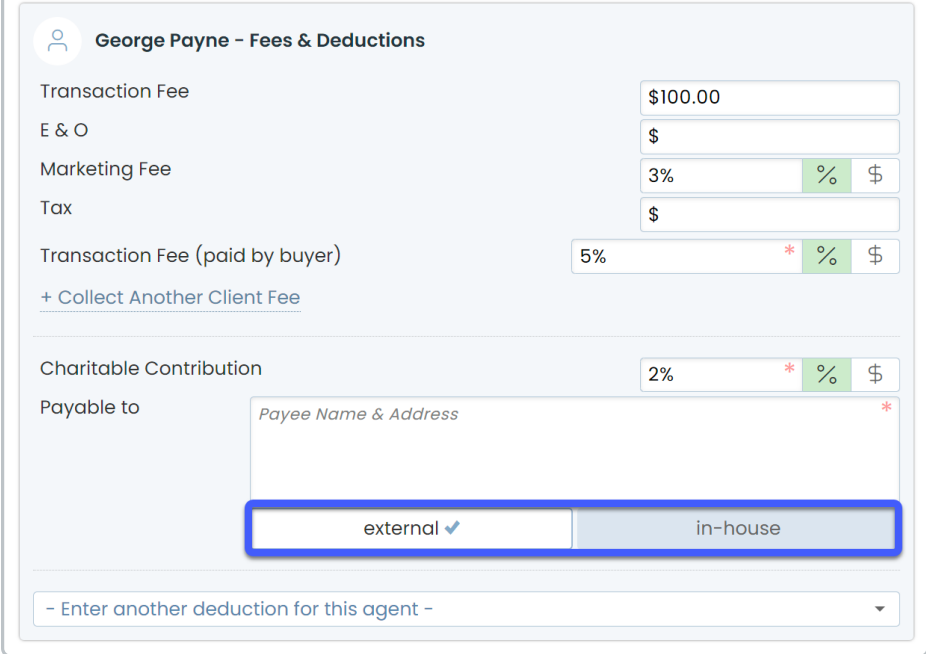

• To pay the deduction to an external person or company,**select [external], enter the payee name and address into the** *Payable To* **field.**

• To pay the deduction to an in-house agent or user,**select [in-house], type the user's name, and select them from the list.**

## **Agent Fees**

Once you've set up*Agent Fees*, each *Agent Fee* will automatically populate for each agent on the transaction along with any [corresponding](http://help.paperlesspipeline.com/help/set-up-agent-fees) default dollar or percentage amounts. Learn more about Agent Fees →

Here's an example list of*Agent Fees*:

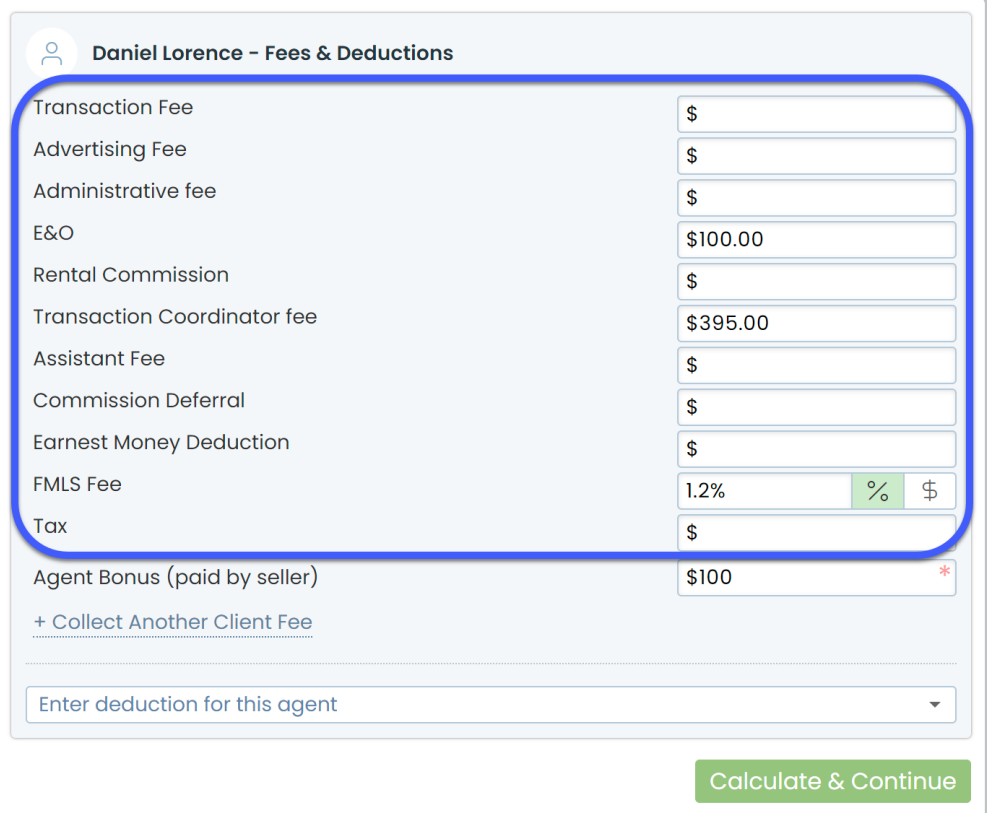

#### To deduct *Agent Fees*:

**Confirm the default amounts or enter a new amount for any applicable***Agent Fee***.** If a 1 default percentage is set for the fee and you're unsure what it is based on, hover over % to view the *% Basis* set for the*Agent Fee*.

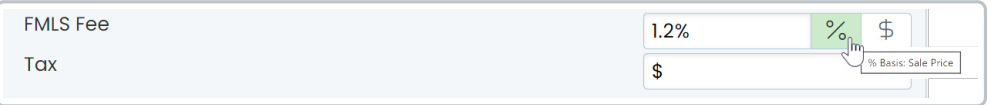

#### **Calculate & Continue**

To calculate the commission amounts and move on to the next step:

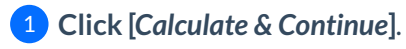

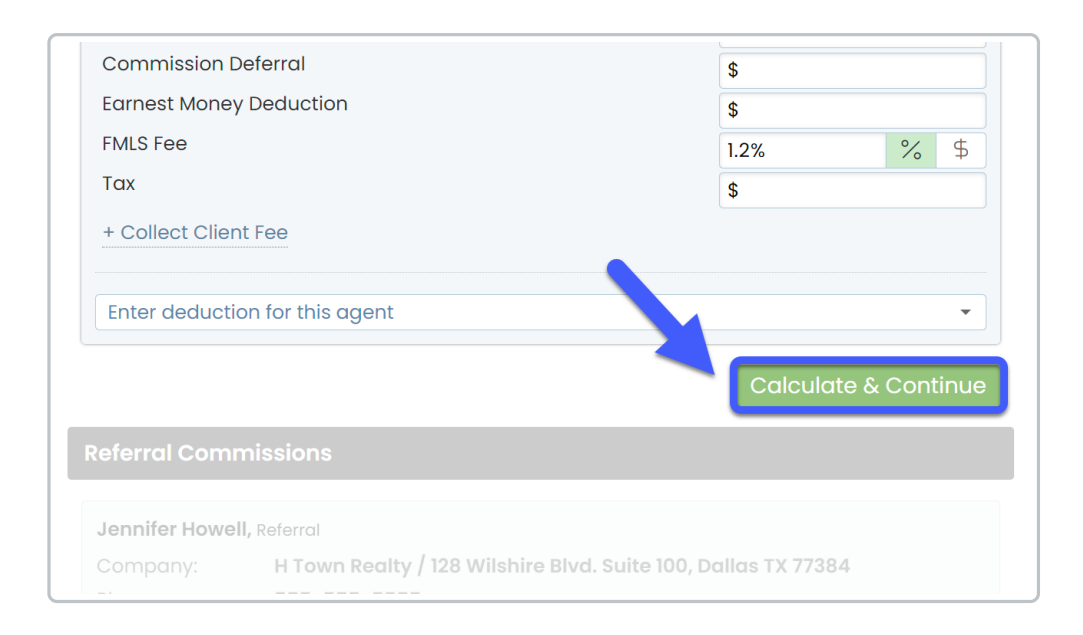

## **Referral Commissions**

You will only see the*Referral Commission* section if you entered a*Referral Percentage* in the *Escrow & Sale Info* section*.* Referrals can either be paid to external recipients or to in-house agents.

## **External Referral**

To distribute *Referral Commission* to an external referral:

1 **Select the number of external referrals you are paying.**

**Enter the***Referral Company.*Enter either the referral's first and last name, or company's 2 name.

## 3 *Enter the Referral Address***.**

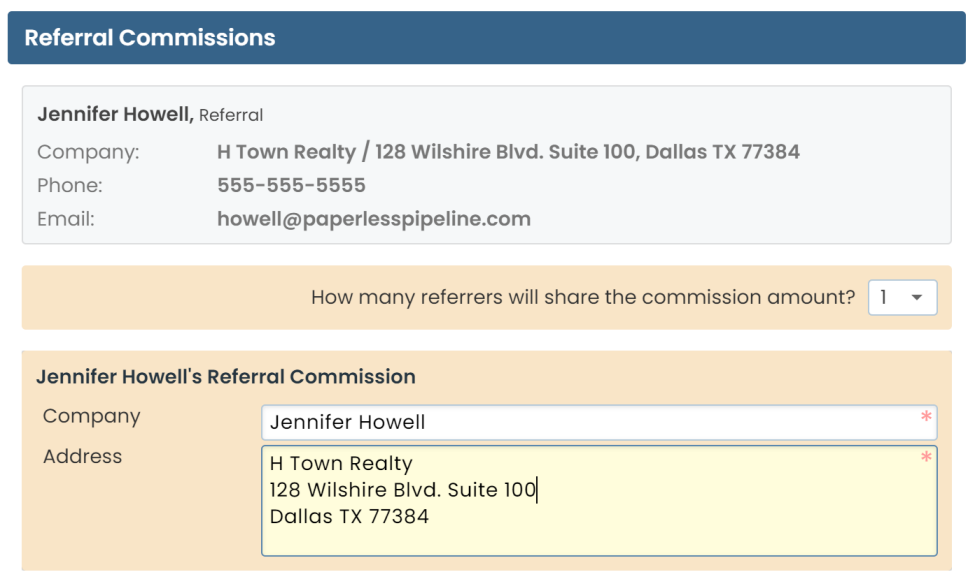

Contácts added to your transaction with the role, "Referral" or "Referrer" will be display at the top of the *Referral Section* so you can easily copy and paste that information.

#### **Calculate & Continue**

To calculate the commission amounts and move on to the next step:

## 1 **Click [***Calculate & Continue***]**.

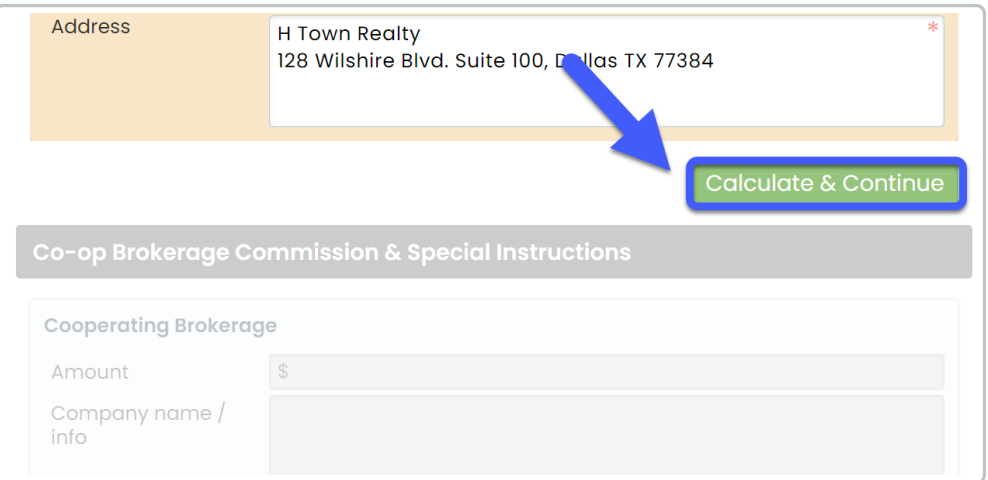

## **In-house Referral**

To disburse *Referral Commission* to an in-house agent or user:

1 **Start typing the agent's name in the search box.**

2 **Select the agent's name from the dropdown list.**

**Enter the** *agent's share of referral commission***as a percentage or flat dollar amount.**If the 3 agent's default *Commission Percentage* is the agent's default*Commission Percentage* is set in their profile, that amount will be [automatically](http://help.paperlesspipeline.com/help/set-up-commission-module) populated and can be edited as needed.

**Enter or edit any***Agent Fee* **amounts.** If you don't collect*Agent Fees*from referral recipients, 4delete the default amounts.

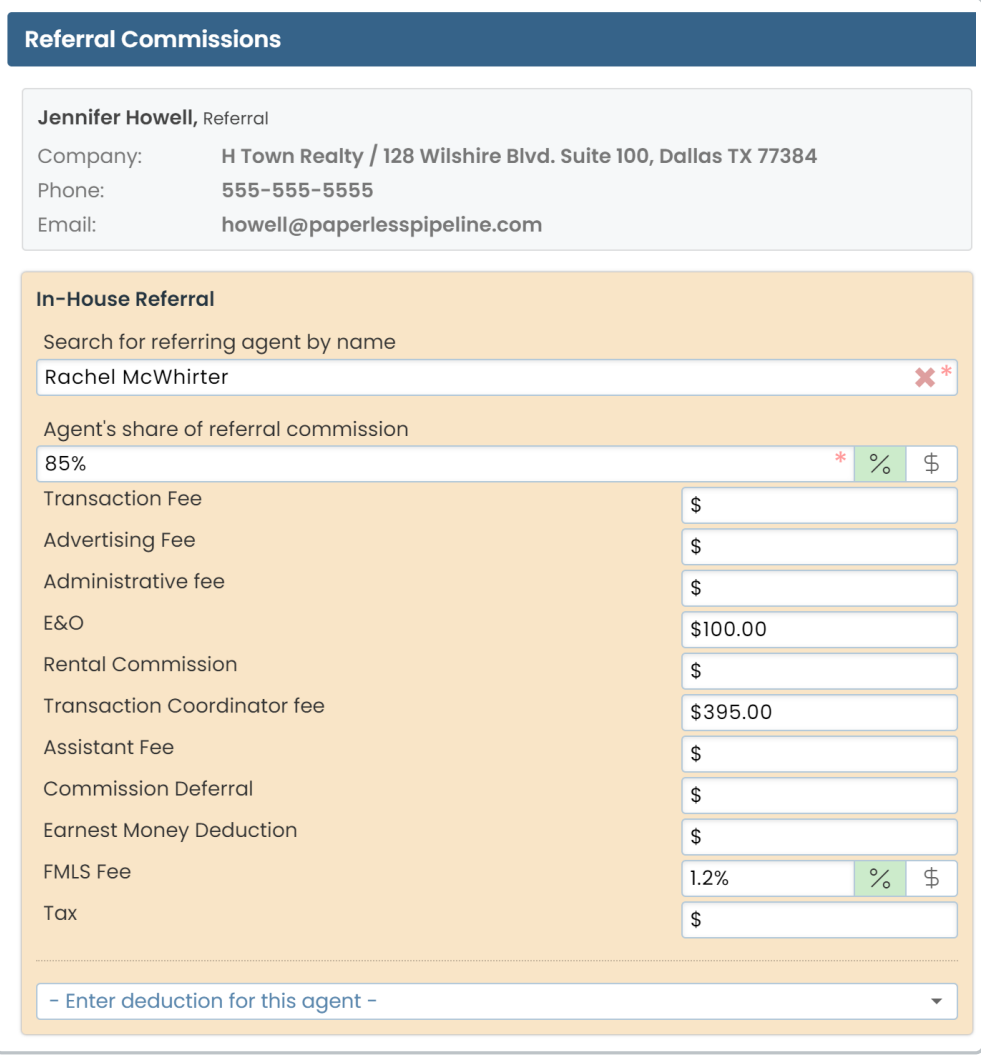

#### **Calculate & Continue**

To calculate the commission amounts and move on to the next step:

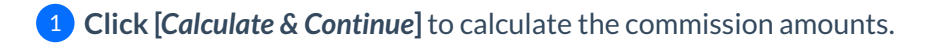

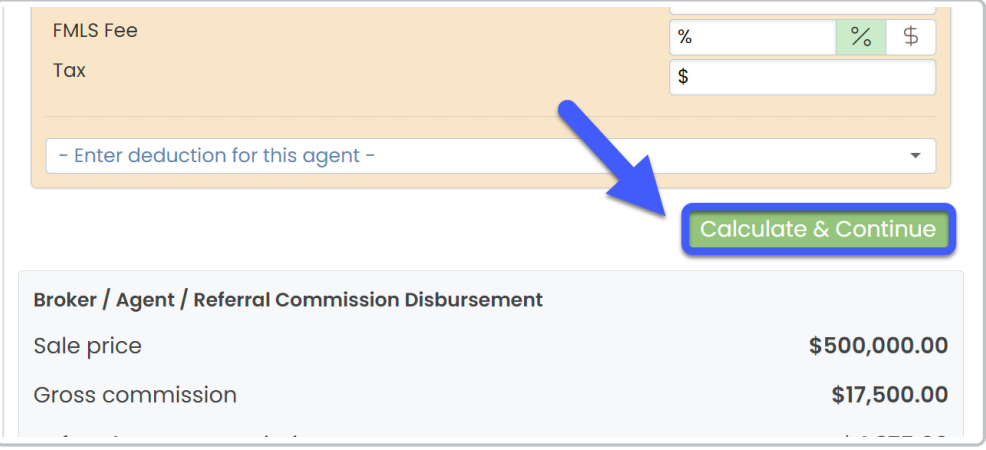

## **Co-Op Broker & Special Instructions**

## In the final step of managing commissions, enter any*Co-Op Broker & Special Instructions*.

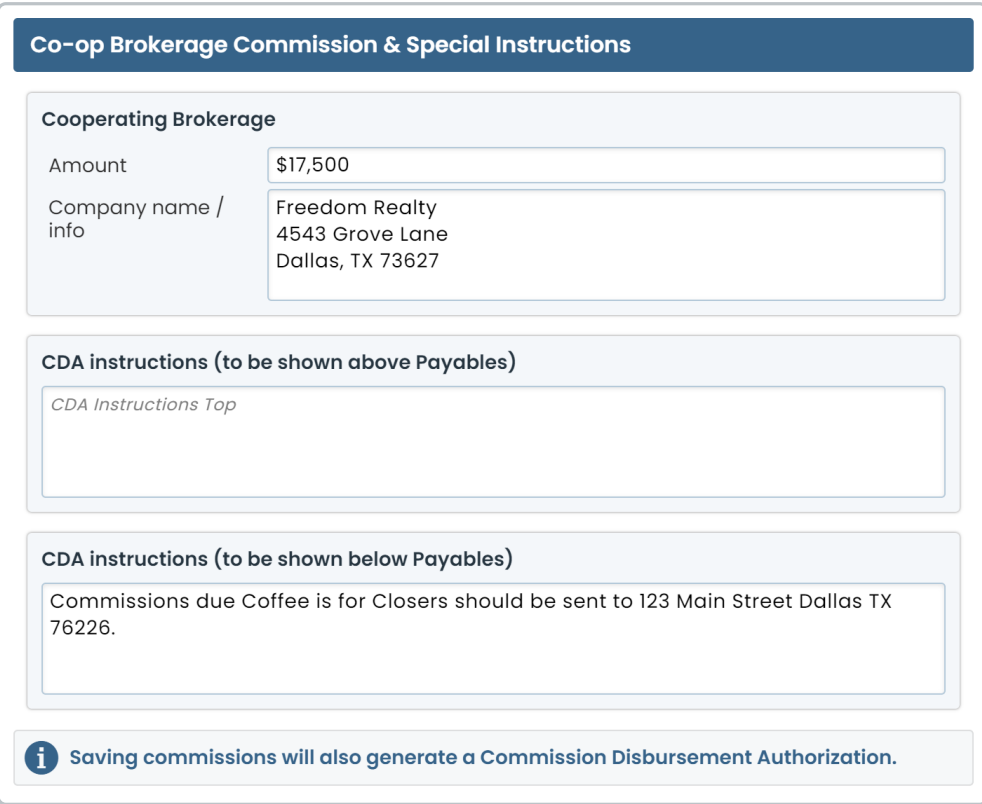

#### **Cooperating Brokerage**

If you'd like the Co-Op Broker's commission to be displayed on your CDA, enter their*Commission Amount* and*Company name / info.*

## **CDA Instructions**

If you've set up *CDA [Instructions](http://help.paperlesspipeline.com/help/set-up-commission-module)*, the *CDA instructions* will be pre-populated. Otherwise, enter any *CDA instructions*to be shown above or below payables.

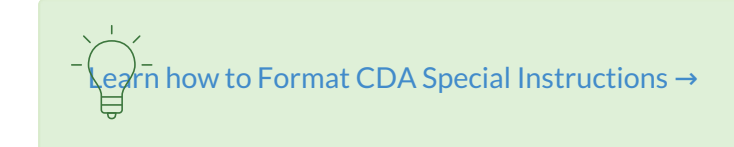

**Save Commissions**

To save commissions and generate a*CDA*:

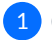

1 **Click [Save Commissions]**.

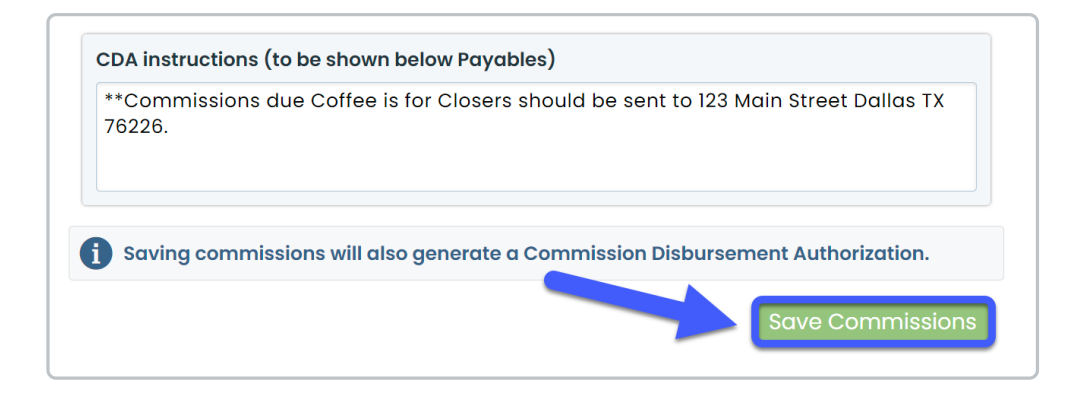

## **View & Share a CDA**

Once you save commissions, the system automatically generates a*Commission Disbursement Authorization*, or *CDA*.

The CDA will include a*Payable* section to instruct Title, Escrow, or the Closing Attorney on how to distribute the payables, along with any *Special Instructions*, and the signature of the authorized signer.

**1:21**

To view a CDA:

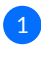

**Scroll down to the***Documents* **section.** The *Commission Disbursement Authorization* will appear 1under the *Financial Docs section.*

2 To preview the CDA, **click the***Document Name.*

Only admins with permission to*Enter Financial Data*or*View Financial Reports*will be able to view the CDA. Agents can view their *Financial Info* and*Commission and Fees Statement* (described below).

#### **Share the CDA**

To share the CDA:

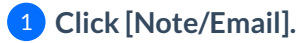

2 **Enter your recipients.**[Learn](http://help.paperlesspipeline.com/help/emailing-docs-notes-from-transactions) how here →

3 **Check the box next to the Commission Disbursement Authorization doc.**

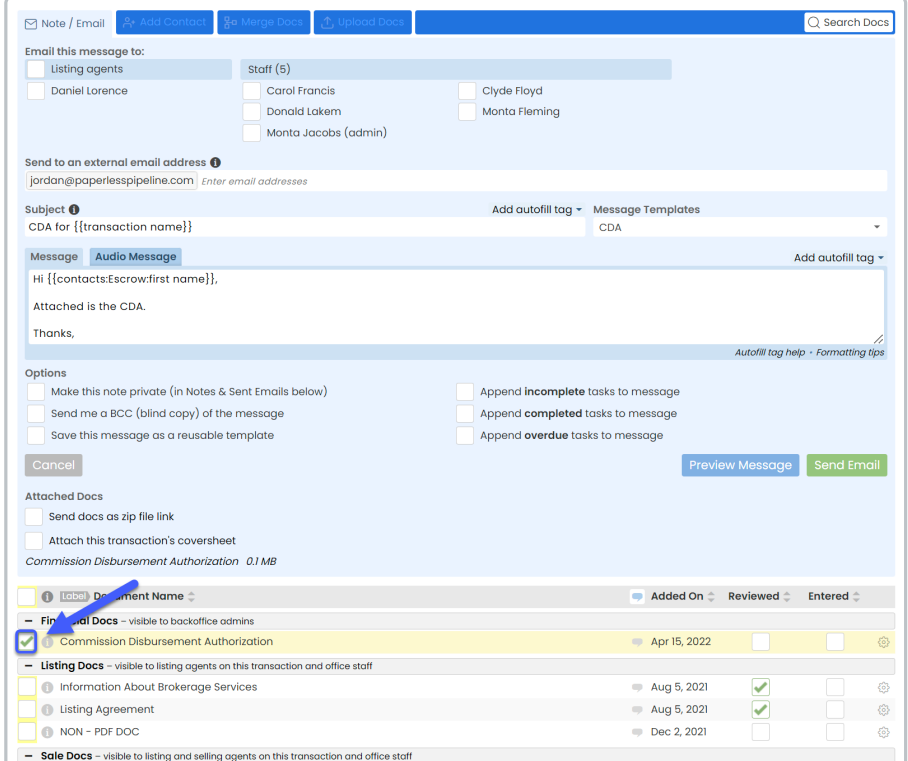

## 4 **Click [Send email].**

## **View & Download Financial Info**

Once you save commissions, the*Financial Info* section will appear on the transaction page.*Financial Info displays* a summary of how the commission was distributed.

## **1:42**

You may need to click + to expand or collapse the*Financial Info* section. Pipeline will smartly remember your preference on all transactions you visit from the same device.

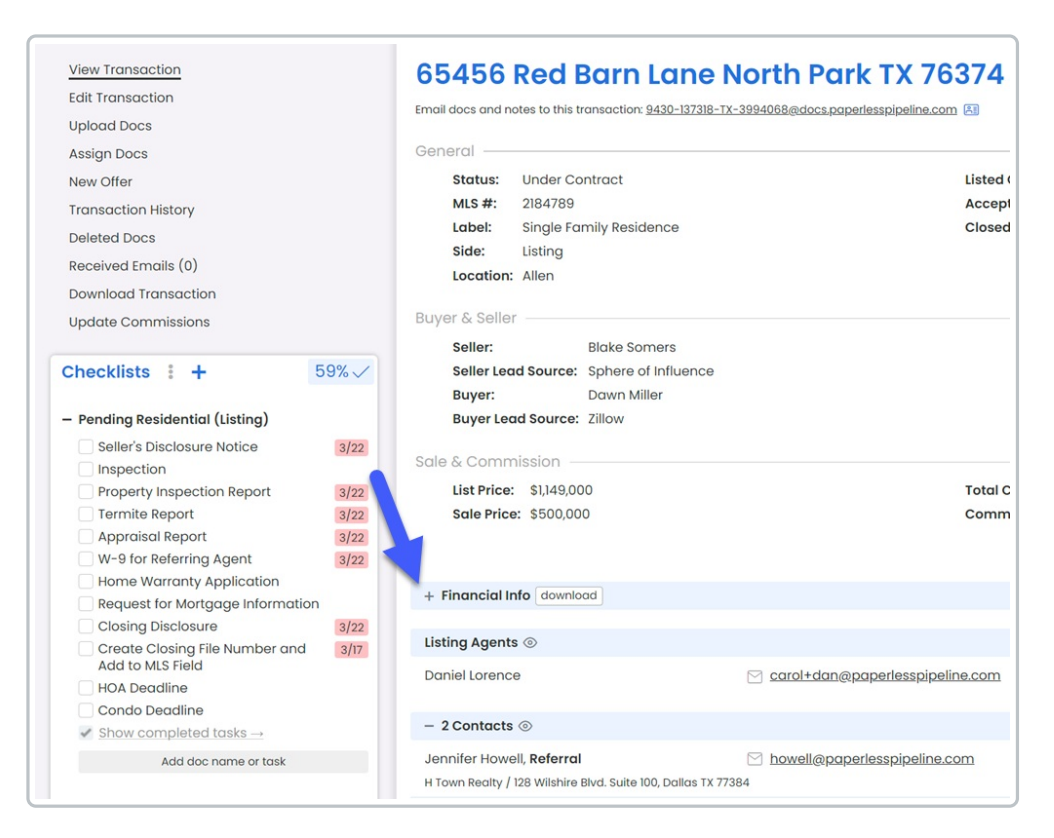

You will also notice a few downloads, including the T*ransaction Commission and Fees Statement* and *Commission Statements* for each agent on the transaction, in-house referrals, and any in-house deduction recipients.

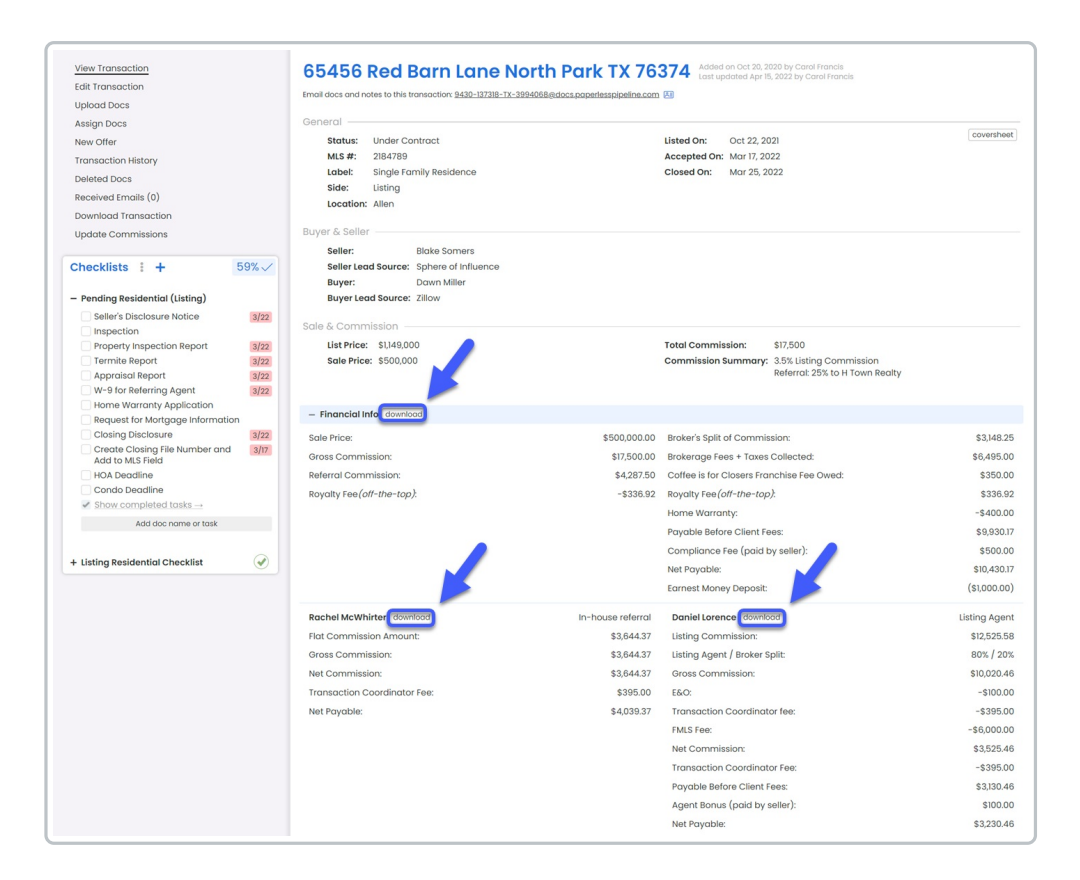

Agents can view and download only their own*Financial Info*. Admins with permission to*Enter Financial Data* or*View Financial Reports*will be able to view and download all*Financial Info*.

## **Transaction Commission & Fees Statement**

The *Transaction Commissions & Fees Statement*will summarize all commission and fees paid.

To download the *Transaction Commissions and Fees statement*:

1 **Click [download] at the top of the***Financial Info* **section.**

## **Agent Commission & Fees Statement**

A *Commission & Fees Statement*will be generated for each agent who received commission on the transaction. It will include the agent's *Net Payable* amount, a breakdown of their commission and fees, and a year-to-date summary at the top.

To download an agent's*Commission Statement*:

1 **Click [download] next to the agent's name.**

**View & Download Reports**

## **00:51**

To view and download reports:

**Click [Reports] from the top menu.**The *Commission Summary* page will display company-wide 1 production numbers.

2 **Click your desired financial report from the left menu.**

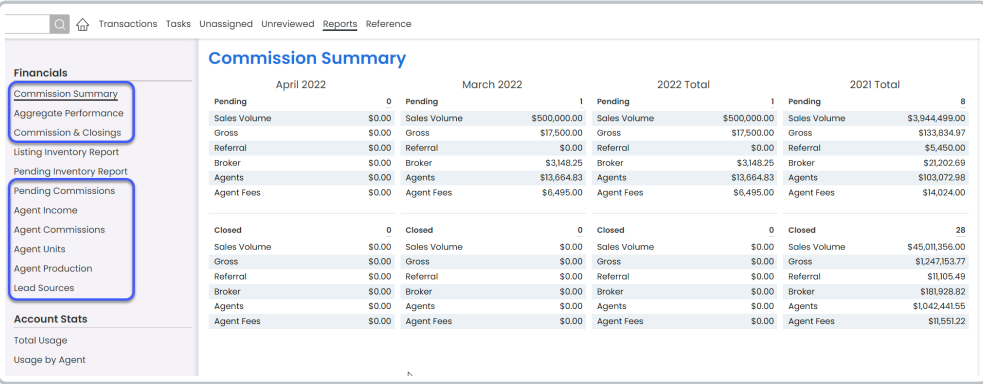

All reports on the left menu (except*Listing and Pending Inventory Reports*) only include commission figures for transactions where commissions have been entered that are currently in a *Closed* status (except *Pending Commission Reports*, which includes *Pending* transactions).

Only admins with permission to*Enter Financial Data*or*View Financial Reports* will be able to view

reports on the *Reports* page. Agents can view their own*Personal Commissions Report* from their *Personal Profile*. Learn more about Personal [Commissions](http://help.paperlesspipeline.com/help/personal-commissions-report) Reports for Agents →